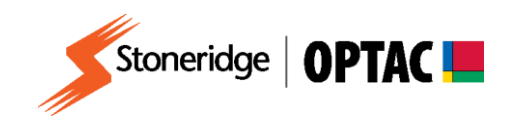

## **FV0016**

# **OPTAC Fleet Viewer v5 Export Card/VU data by date**

**Description:** How to export driver card and vehicle data by download date **Product:** OPTAC Fleet Viewer v5

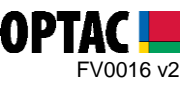

### **REQUIREMENTS:**

- $\checkmark$  OPTAC Fleet Viewer v5 installed on a computer that meets the System Requirements
- $\checkmark$  OPTAC software license key connected to computer

#### **PURPOSE:**

This guide demonstrates how to export driver card and vehicle data by download date

#### **EXPLANATION:**

#### **1. Export Driver data by download date**

**1.1.** Double click on the OPTAC Fleet Viewer icon on your desktop to open the software.

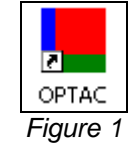

**1.2.** Log into the software by entering your Username and Password and clicking 'Login'.

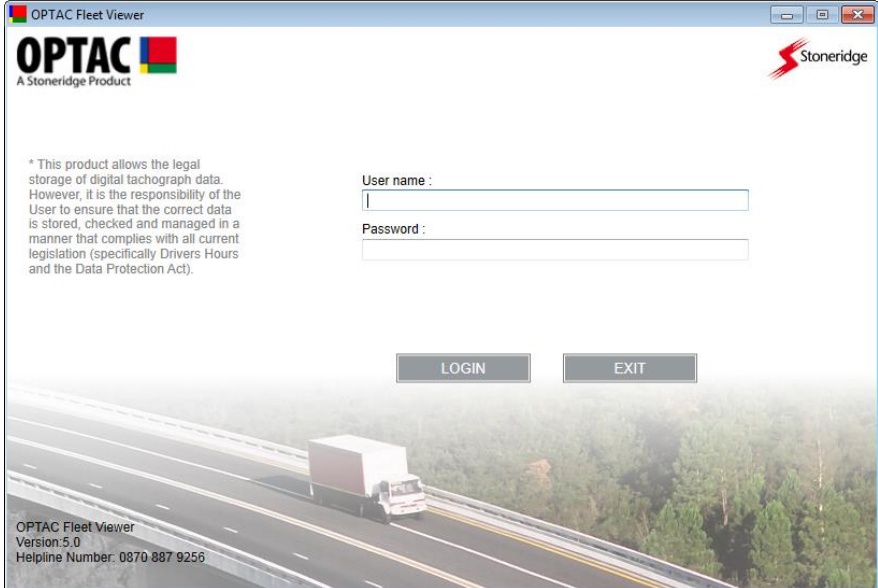

*Figure 2*

Stoneridge Electronics Ltd Customer Support: +44 (0)1382 866302 Technical Support: +44 (0)1382 866356 Fax: +44 (0)1382 866341

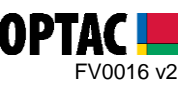

**1.3.** Click on the 'Maintenance' icon.

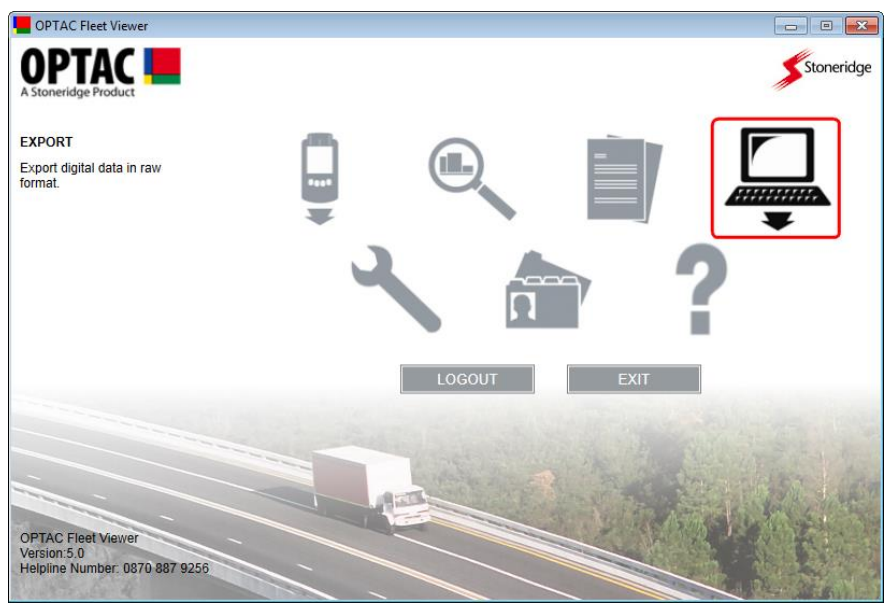

*Figure 3*

**1.4.** Select the 'Export multiple cards by download date' option and click 'Next'

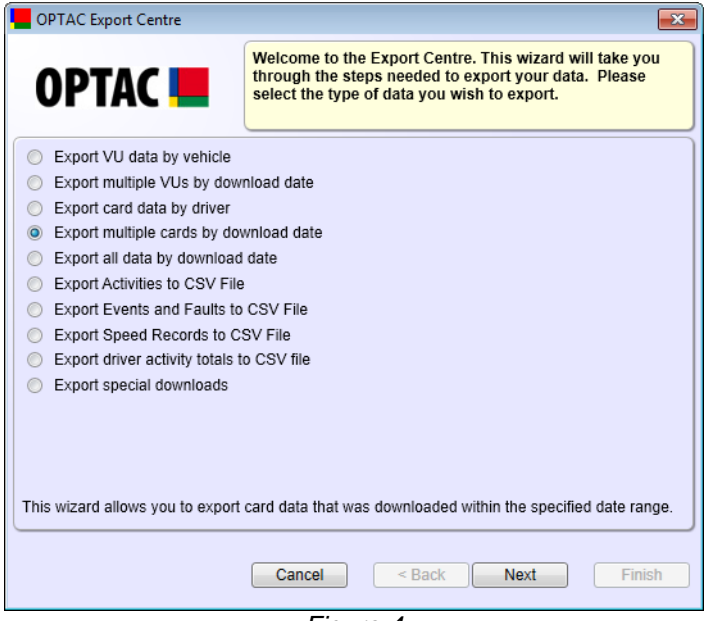

*Figure 4*

Stoneridge Electronics Ltd Customer Support: +44 (0)1382 866302 Technical Support: +44 (0)1382 866356 Fax: +44 (0)1382 866341

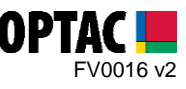

**1.5.** Select a From and To date and click 'Next'.

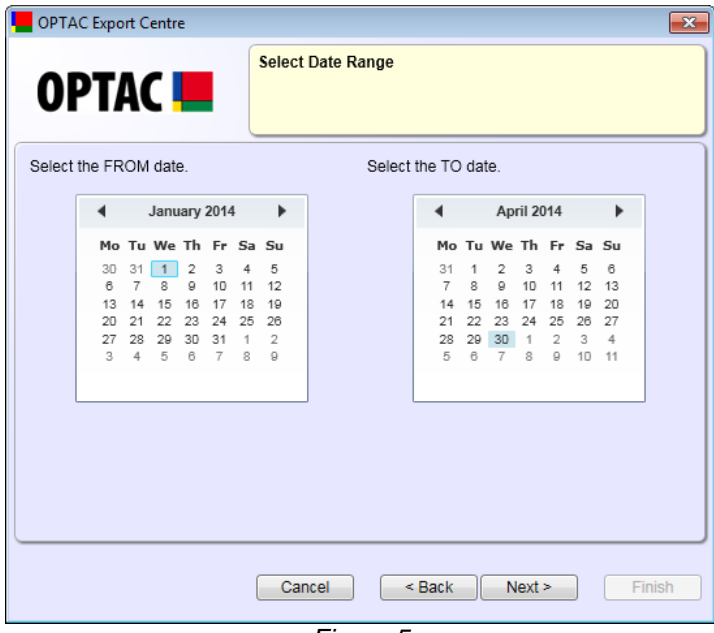

*Figure 5*

**1.6.** Select the drivers that you would like to export and click 'Next'.

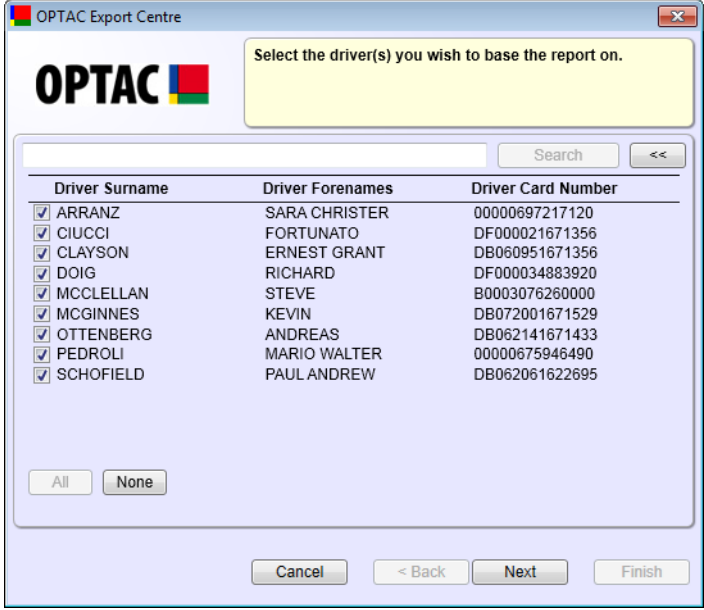

*Figure 6*

Stoneridge Electronics Ltd Customer Support: +44 (0)1382 866302 Technical Support: +44 (0)1382 866356 Fax: +44 (0)1382 866341

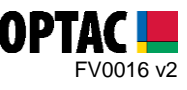

**1.7.** Select the 'Rest of the World' option and click 'Next'.

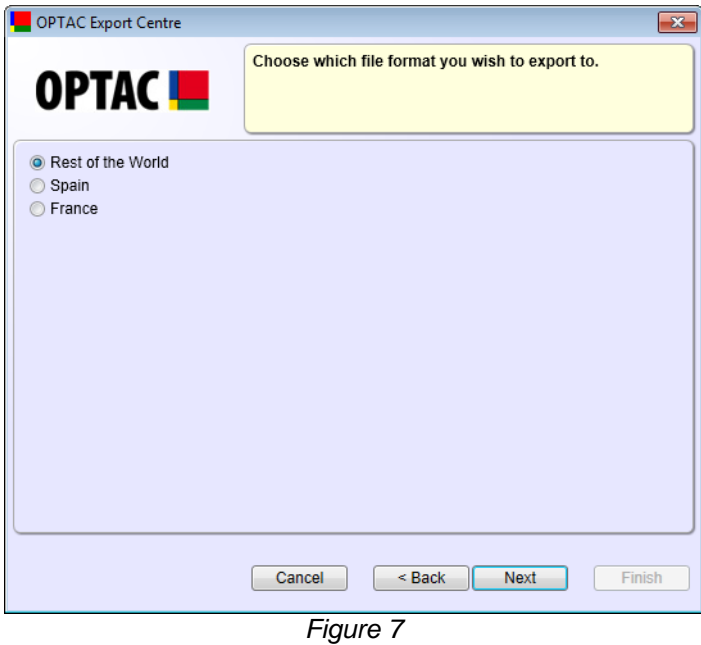

**1.8.** Click 'Browse' to open the browse window.

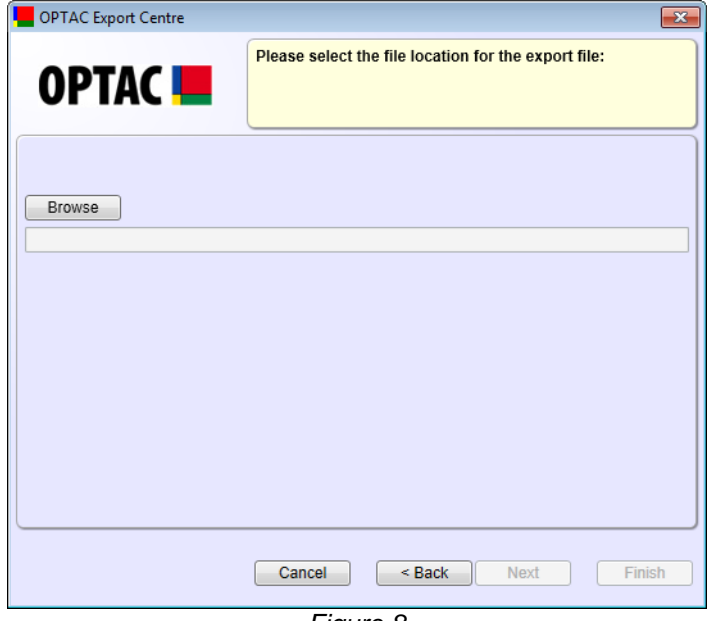

*Figure 8*

Stoneridge Electronics Ltd Customer Support: +44 (0)1382 866302 Technical Support: +44 (0)1382 866356 Fax: +44 (0)1382 866341

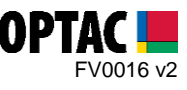

**1.9.** Select the folder where you would like to save the exported data and click 'OK'.

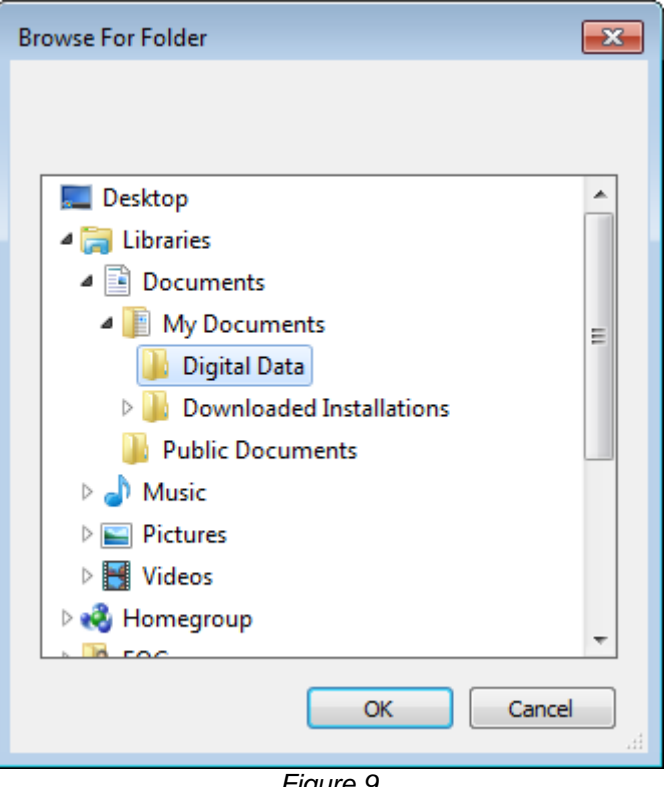

*Figure 9*

**1.10.** Click 'Next' to confirm the selected export location.

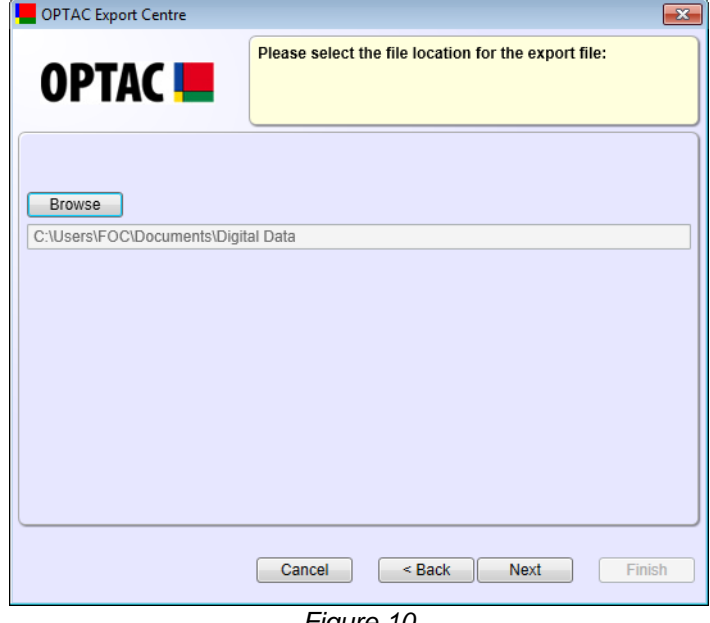

*Figure 10*

Stoneridge Electronics Ltd Customer Support: +44 (0)1382 866302 Technical Support: +44 (0)1382 866356 Fax: +44 (0)1382 866341

COPYRIGHT - The information contained in this document is the Property of Stoneridge Electronics and should not be disclosed, reproduced in whole or in part, or used for manufacture by anyone without the written authority of Stoneridge Electronics.

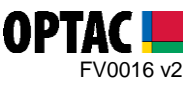

**1.11.** Once the export process has completed click 'Finish' to close the export screen.

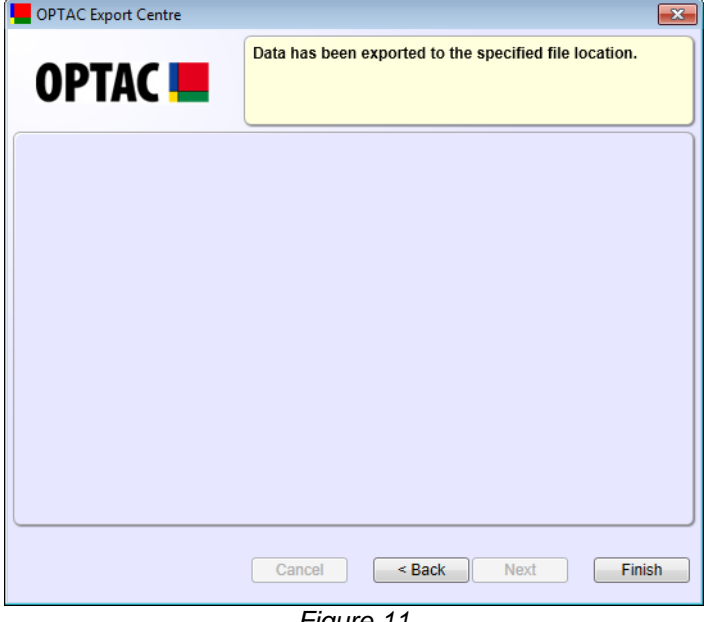

*Figure 11*

Stoneridge Electronics Ltd Customer Support: +44 (0)1382 866302 Technical Support: +44 (0)1382 866356 Fax: +44 (0)1382 866341

Email[: helpdesk@stoneridge.com](mailto:helpdesk@stoneridge.com) Web: [www.optac.info](http://www.optac.info/)

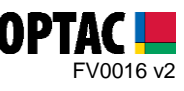

#### **2. Export Vehicle data by download date**

**2.1.** Double click on the OPTAC Fleet Viewer icon on your desktop to open the software.

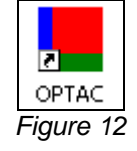

**2.2.** Log into the software by entering your Username and Password and clicking 'Login'.

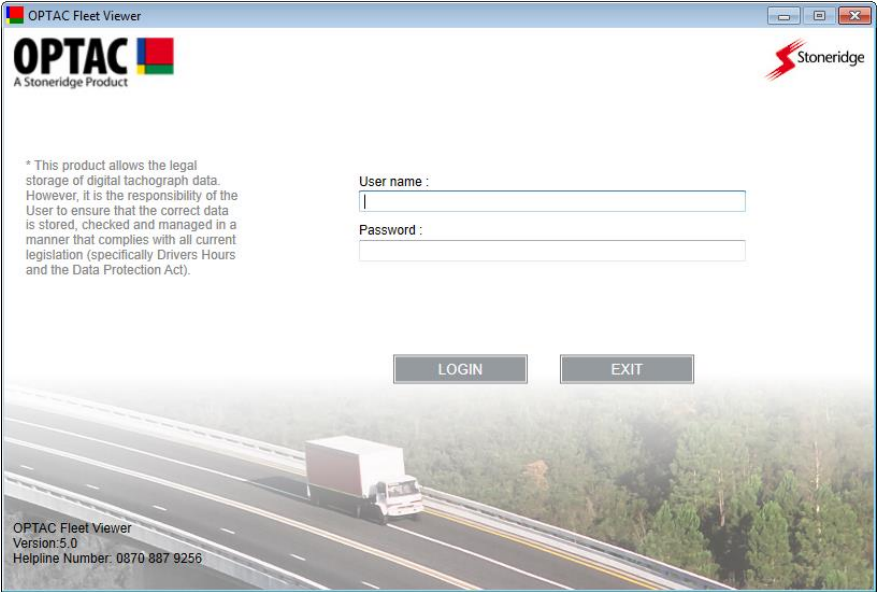

*Figure 13*

Stoneridge Electronics Ltd Customer Support: +44 (0)1382 866302 Technical Support: +44 (0)1382 866356 Fax: +44 (0)1382 866341

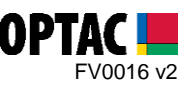

**2.3.** Click on the 'Maintenance' icon.

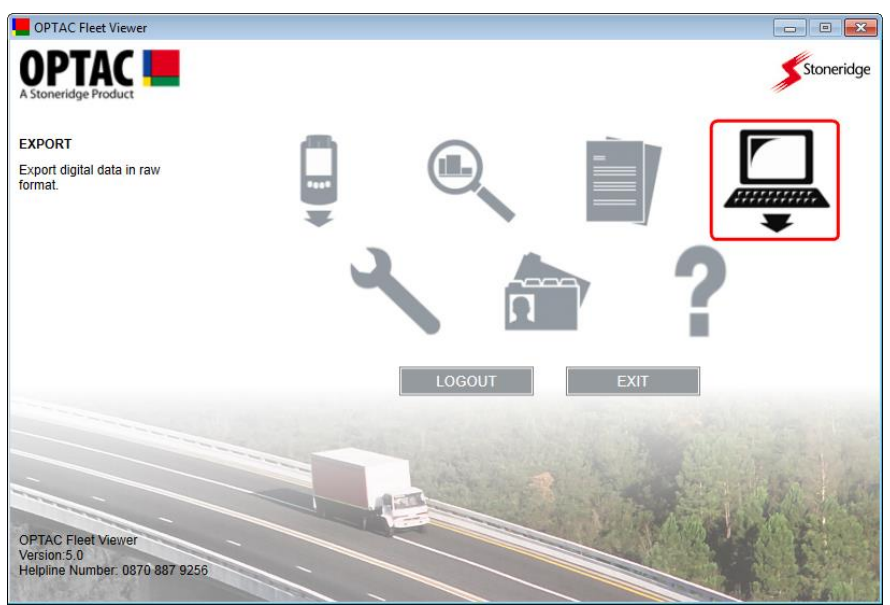

*Figure 14*

**2.4.** Select the 'Export multiple VUs by download date' option and click 'Next'

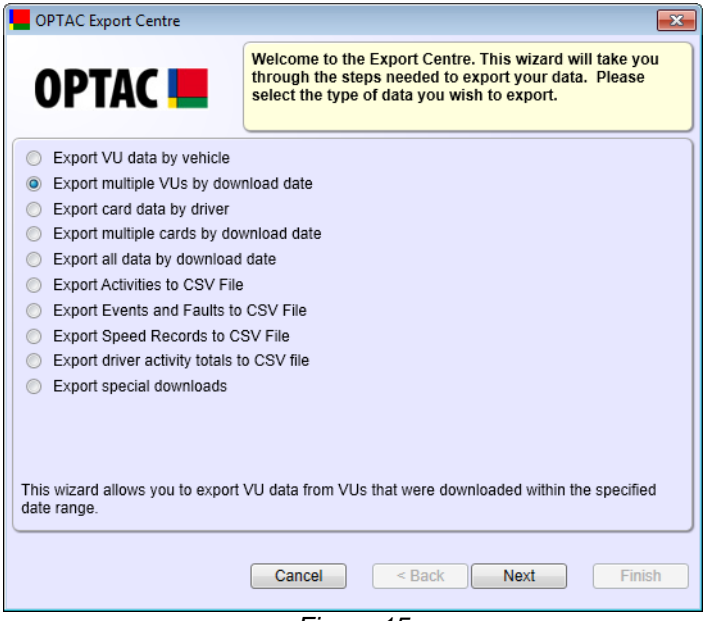

*Figure 15*

Stoneridge Electronics Ltd Customer Support: +44 (0)1382 866302 Technical Support: +44 (0)1382 866356 Fax: +44 (0)1382 866341

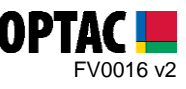

**2.5.** Select a From and To date and click 'Next'.

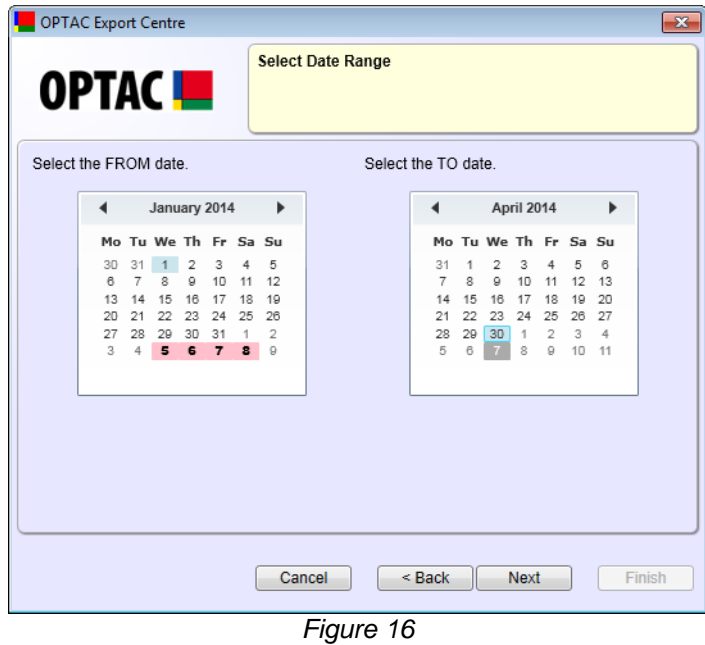

**2.6.** Select the vehicles that you would like to export and click 'Next'.

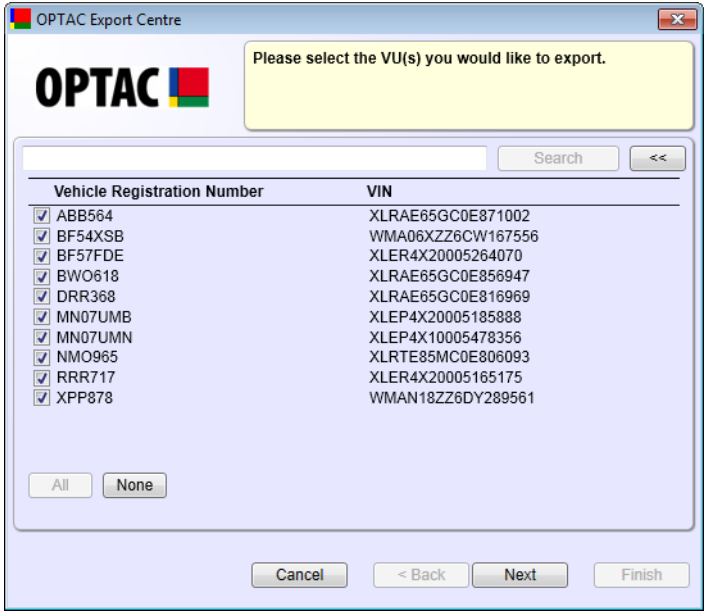

*Figure 17*

Stoneridge Electronics Ltd Customer Support: +44 (0)1382 866302 Technical Support: +44 (0)1382 866356 Fax: +44 (0)1382 866341

Email[: helpdesk@stoneridge.com](mailto:helpdesk@stoneridge.com) Web: [www.optac.info](http://www.optac.info/)

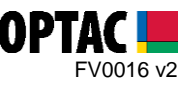

**2.7.** Select the 'Rest of the World' option and click 'Next'.

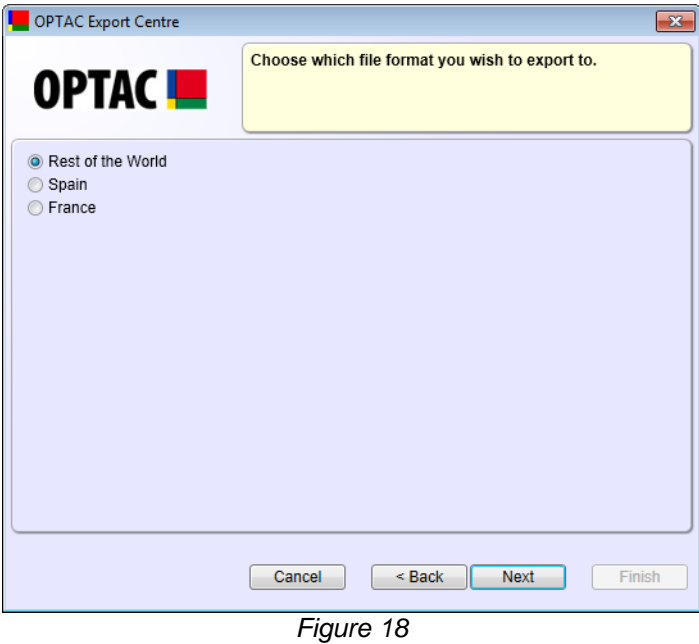

**2.8.** Click 'Browse' to open the browse window.

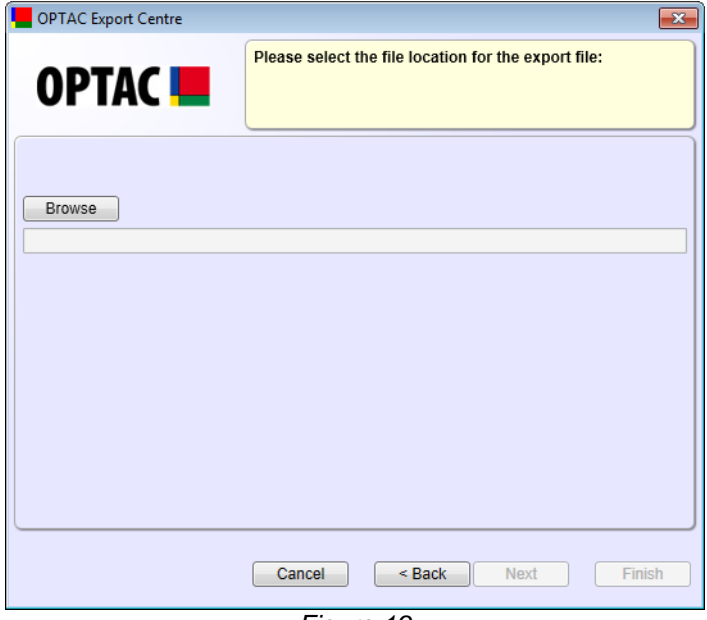

*Figure 19*

Stoneridge Electronics Ltd Customer Support: +44 (0)1382 866302 Technical Support: +44 (0)1382 866356 Fax: +44 (0)1382 866341

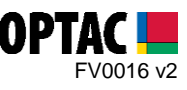

**2.9.** Select the folder where you would like to save the exported data and click 'OK'.

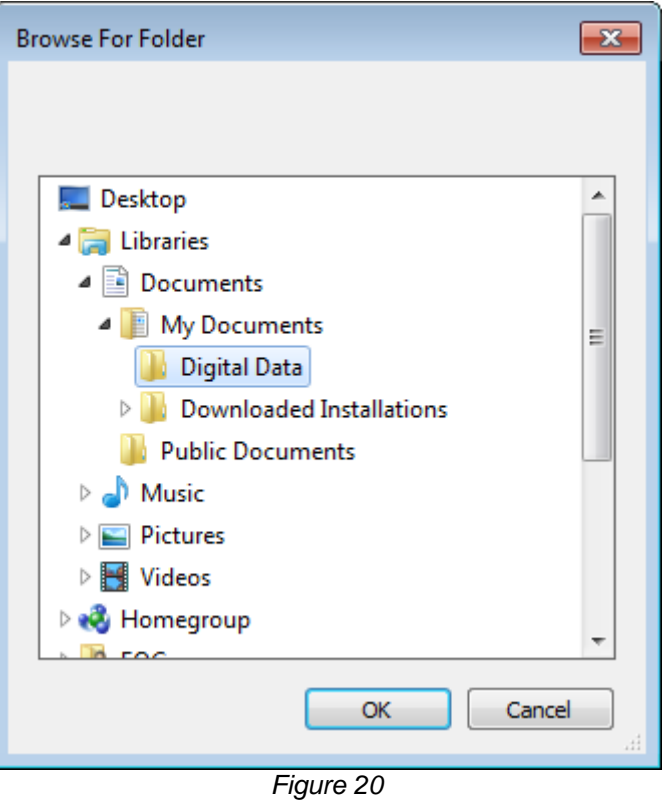

**2.10.** Click 'Next' to confirm the selected export location.

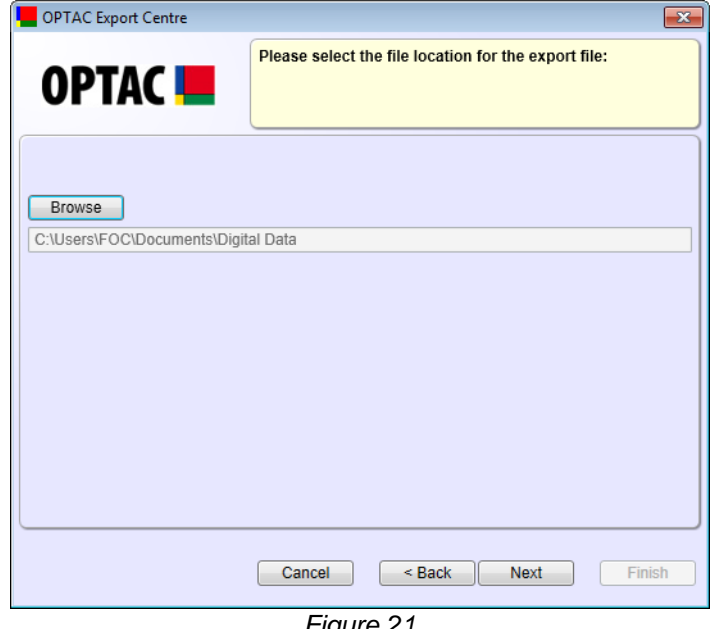

*Figure 21*

Stoneridge Electronics Ltd Customer Support: +44 (0)1382 866302 Technical Support: +44 (0)1382 866356 Fax: +44 (0)1382 866341

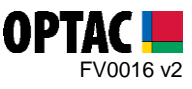

**2.11.** Once the export process has completed click 'Finish' to close the export screen.

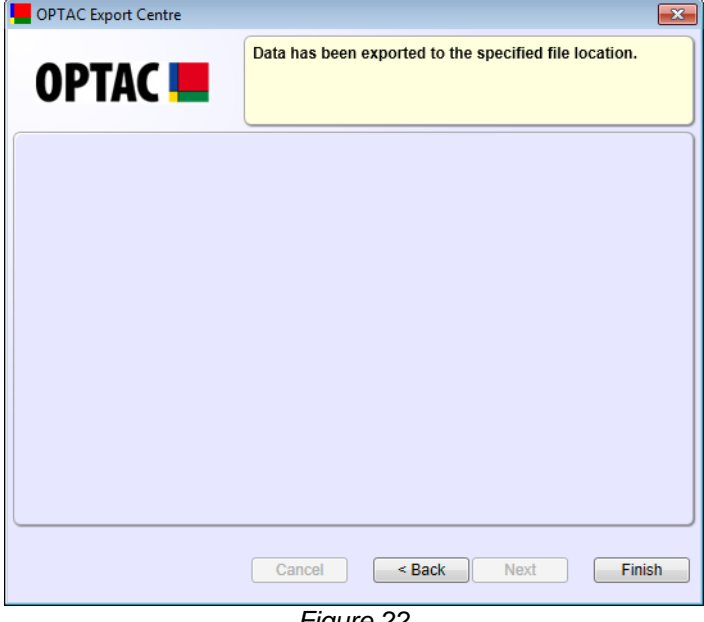

*Figure 22*

Stoneridge Electronics Ltd Customer Support: +44 (0)1382 866302 Technical Support: +44 (0)1382 866356 Fax: +44 (0)1382 866341

Email[: helpdesk@stoneridge.com](mailto:helpdesk@stoneridge.com) Web: [www.optac.info](http://www.optac.info/)